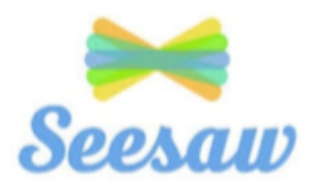

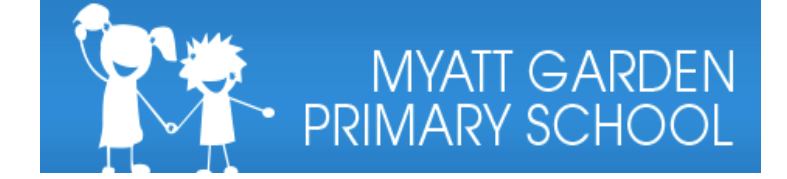

# **Seesaw Getting Started- Guide for Families**

### **Logging on to Seesaw:**

- 1. Go to [app.seesaw.me](https://app.seesaw.me/)
- 2. Choose "I'm a Student"
- 3. Sign in using your email address
	- **Forgotten your password?**

Click on the 'forgot password' button and reset your password.

• **Need a class code?**

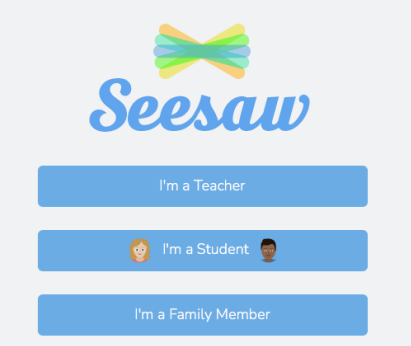

Please check your ParentPay email to see whether you have received a class code from your child's year group. If you have not received this email, please contact your child's teacher using their year group email e.g: if you child is in Year 3, email: [year3@myattgarden.lewisham.sch.uk.](mailto:year3@myattgarden.lewisham.sch.uk)

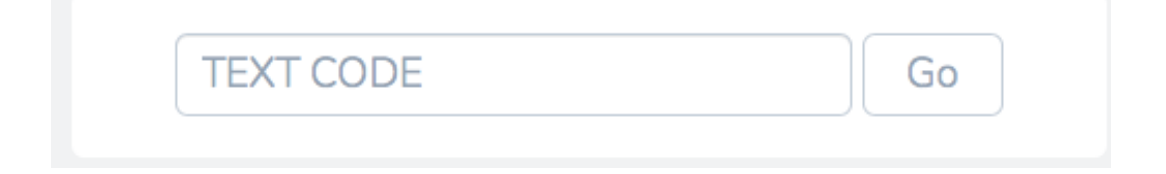

### **What will you see when you log in?**

This will be your child's view if you have logged on via a computer or laptop

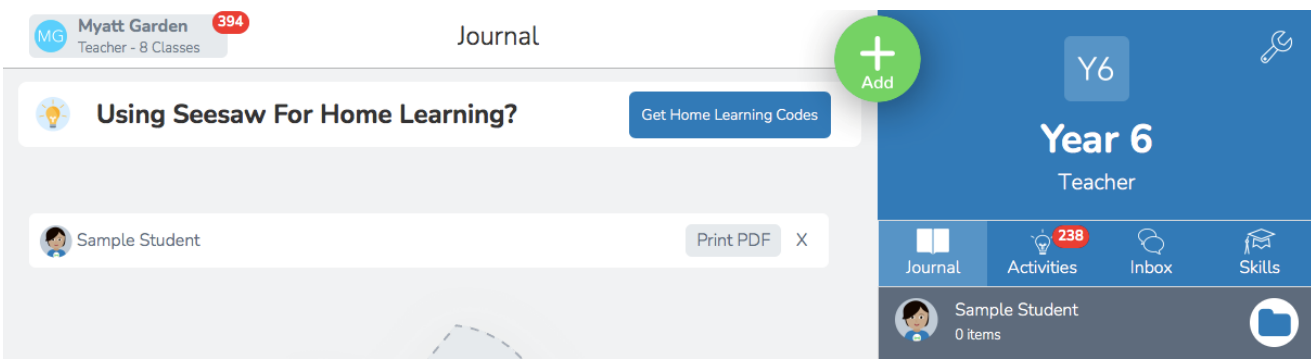

You can also download the 'Seesaw Class' app for free on tablets and mobile devices. For more information on downloading the app, please refer to the Seesaw website:

[https://help.seesaw.me/hc/en-us/articles/204687495-What-platforms-and-operating](https://help.seesaw.me/hc/en-us/articles/204687495-What-platforms-and-operating-systems-does-Seesaw-support-)[systems-does-Seesaw-support-](https://help.seesaw.me/hc/en-us/articles/204687495-What-platforms-and-operating-systems-does-Seesaw-support-)

## **What do the tabs on Seesaw mean?**

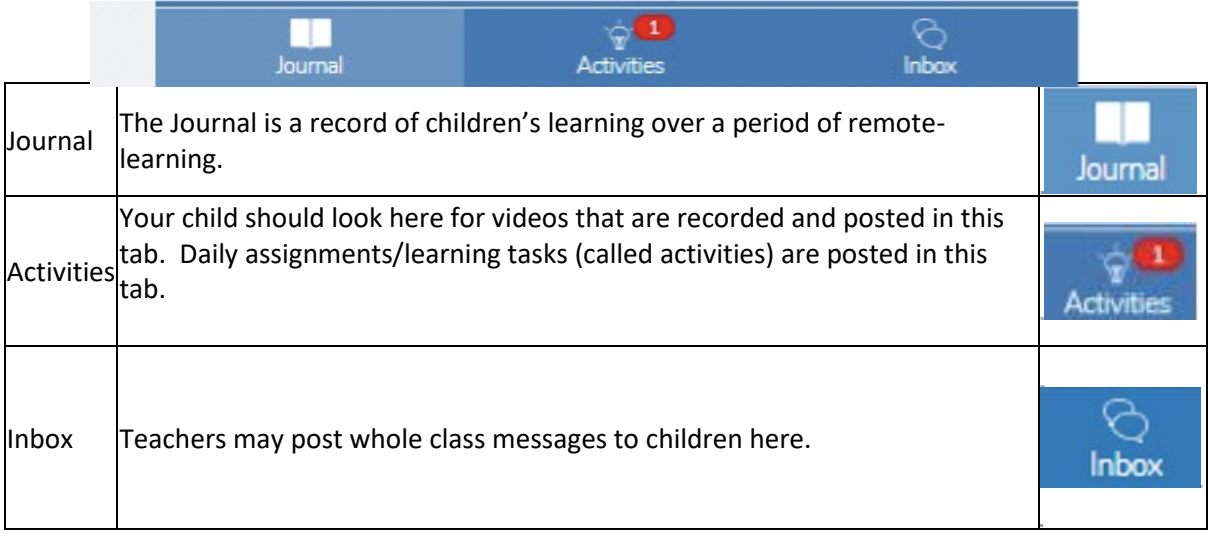

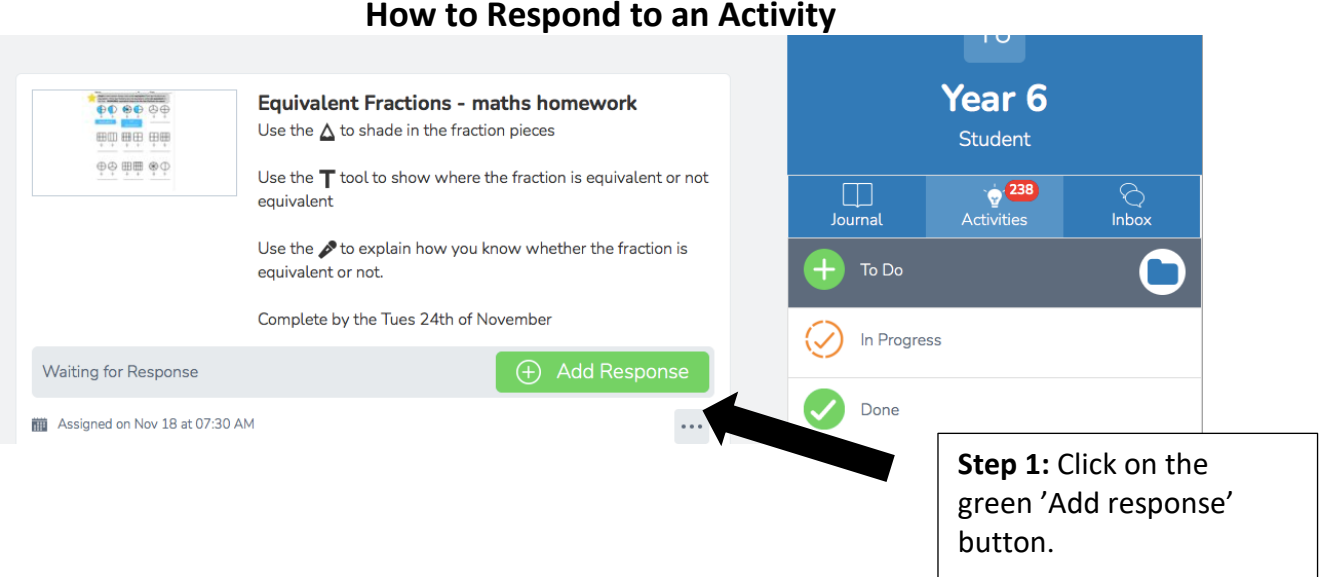

### **Step 2: Choose a Seesaw tool to respond to the activity.**

Sometimes teachers will request that children use a specific tool to complete the activity (for example the drawing tool) or provide children with a template to add answers. If teachers have not specified, your child may want to choose a tool they feel best suits the task set.

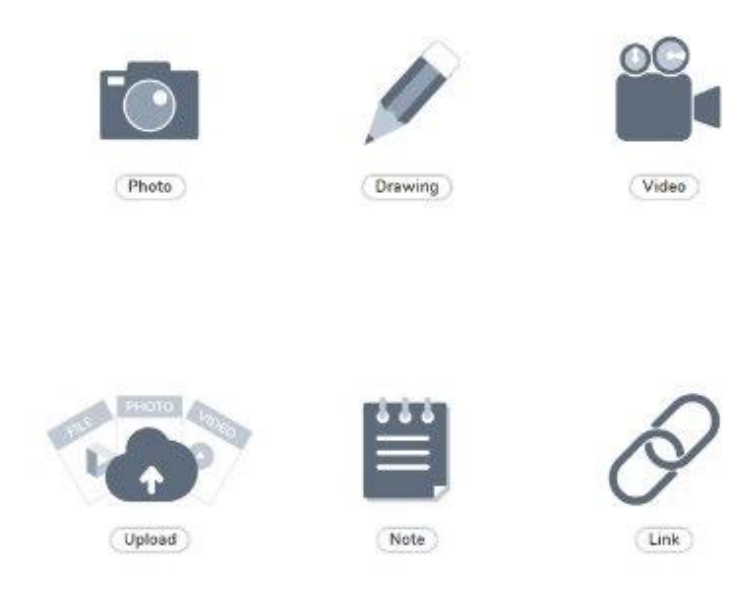

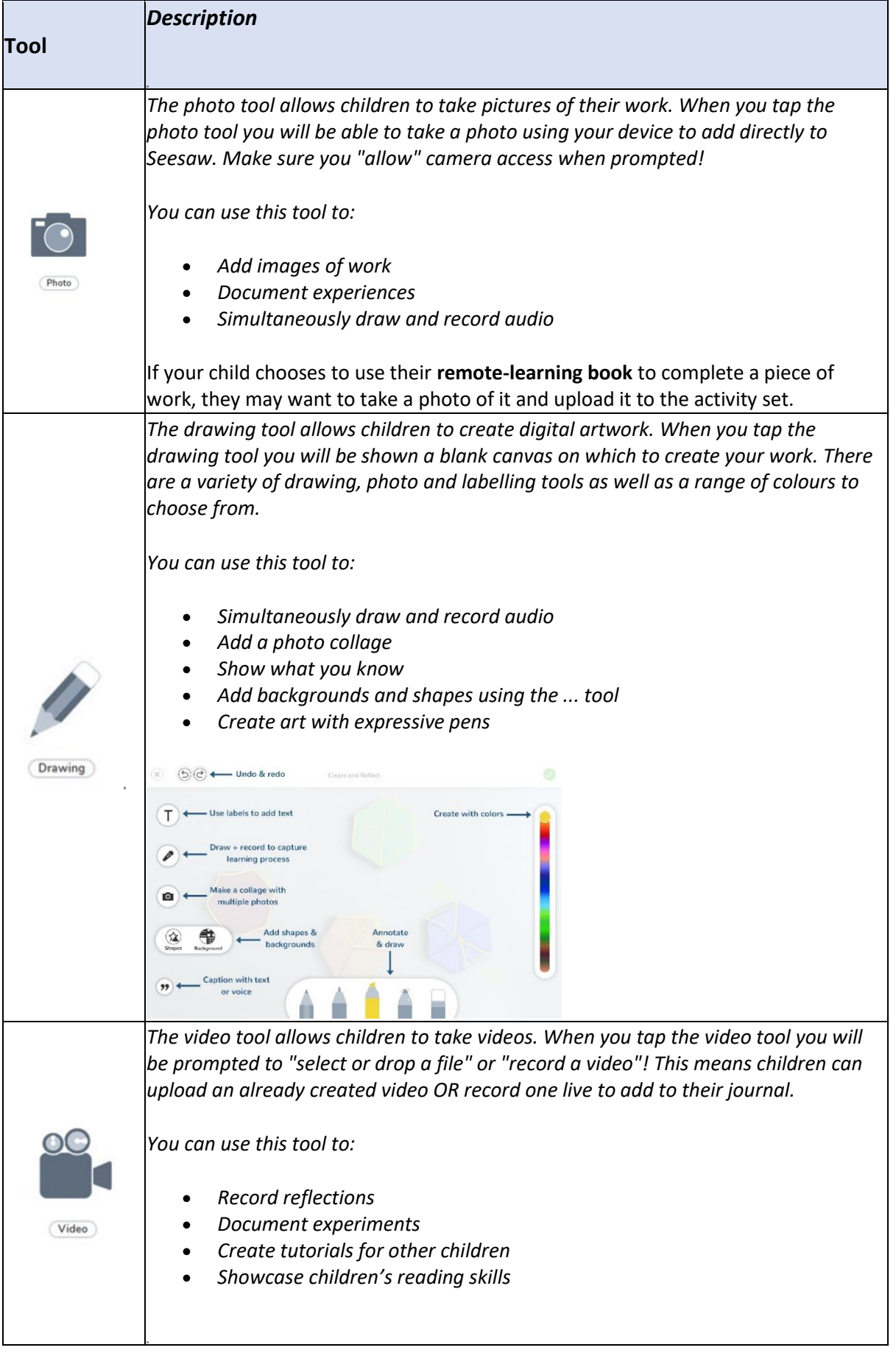

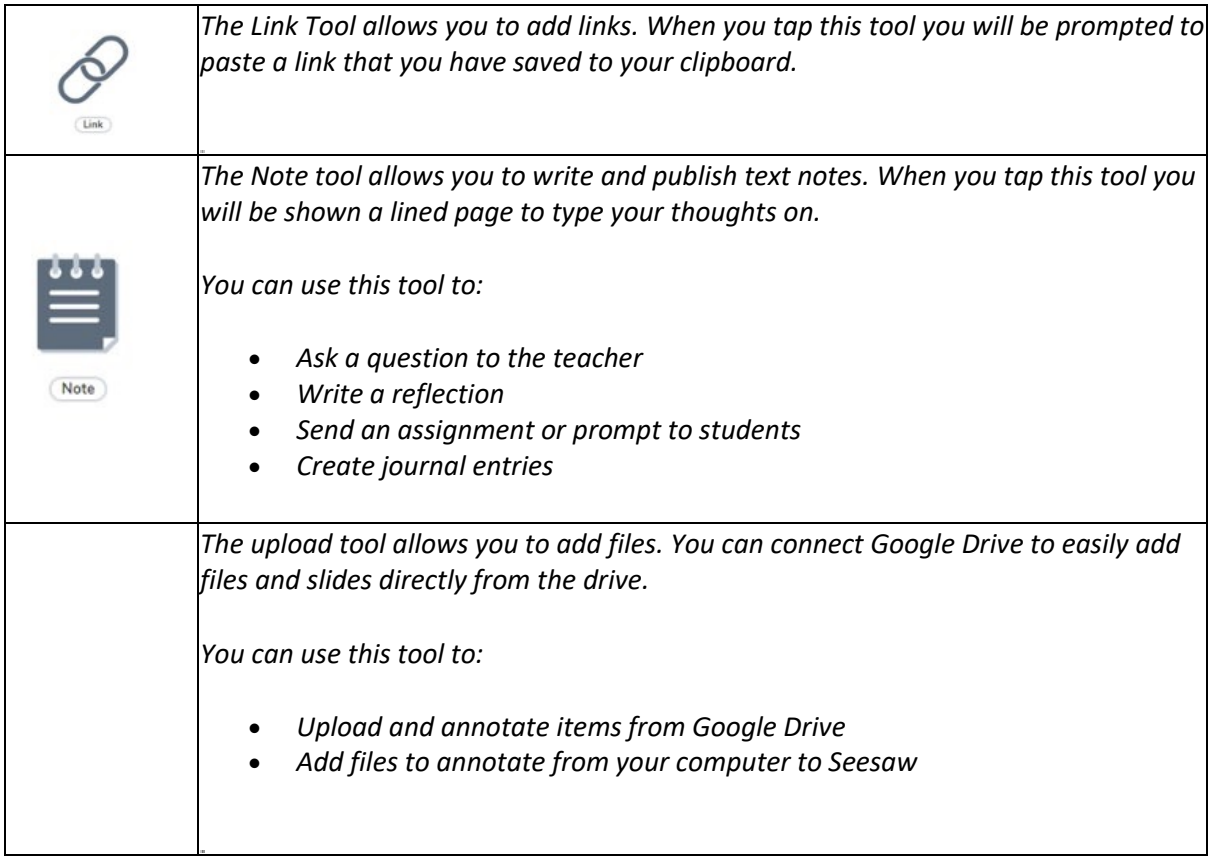

## What do all these tools do?

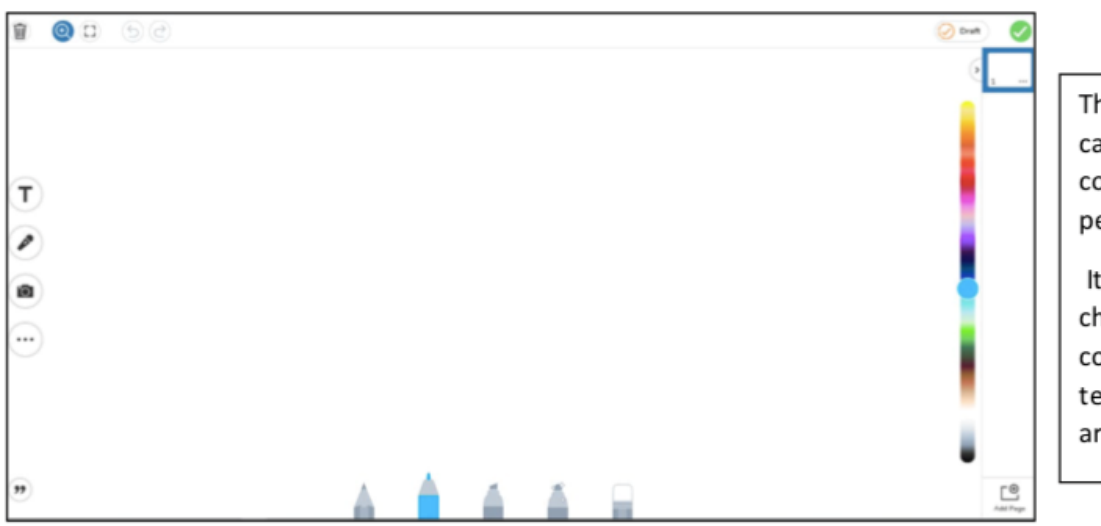

This colour bar can change the colour of the pens.

It also can change the colour of the text while you are typing.

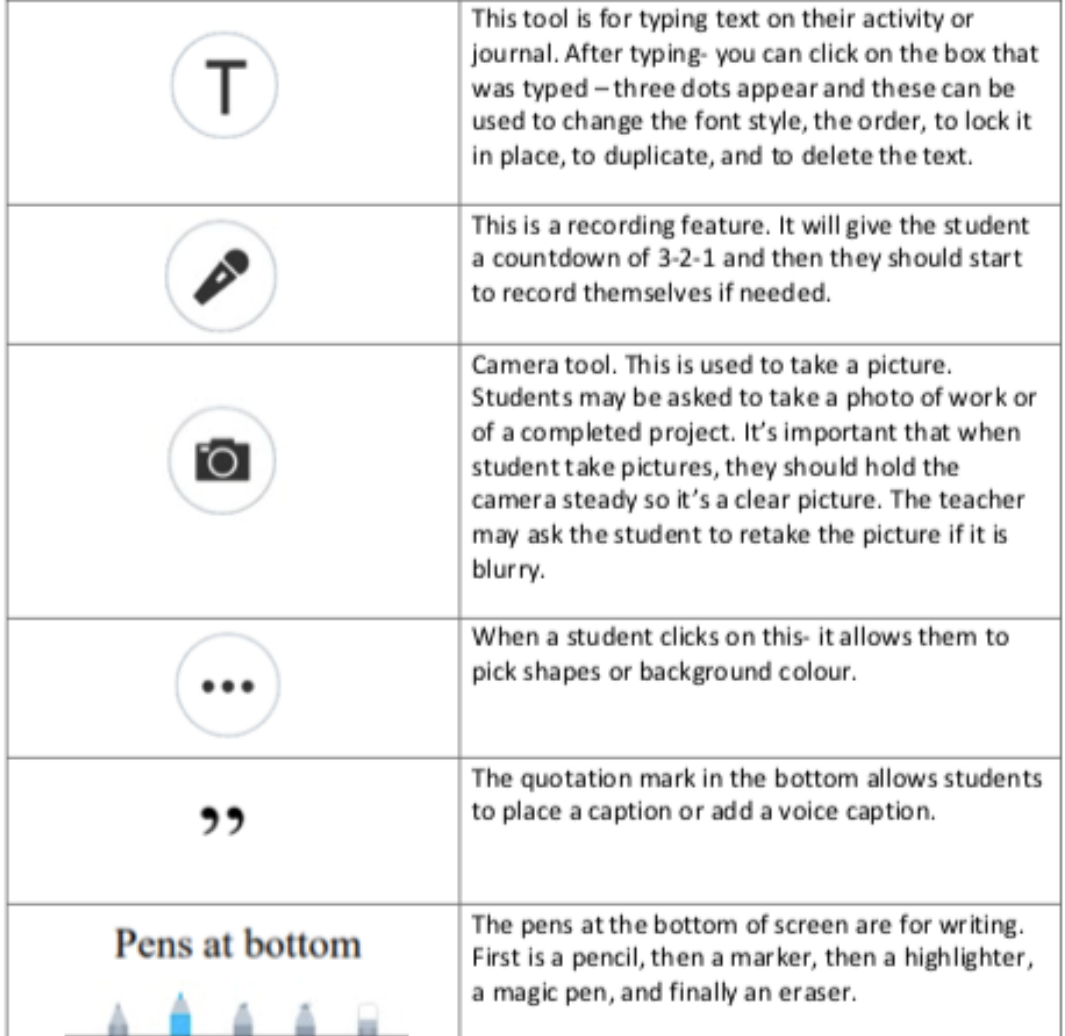

#### **My child sees** *Draft...***What is this?**

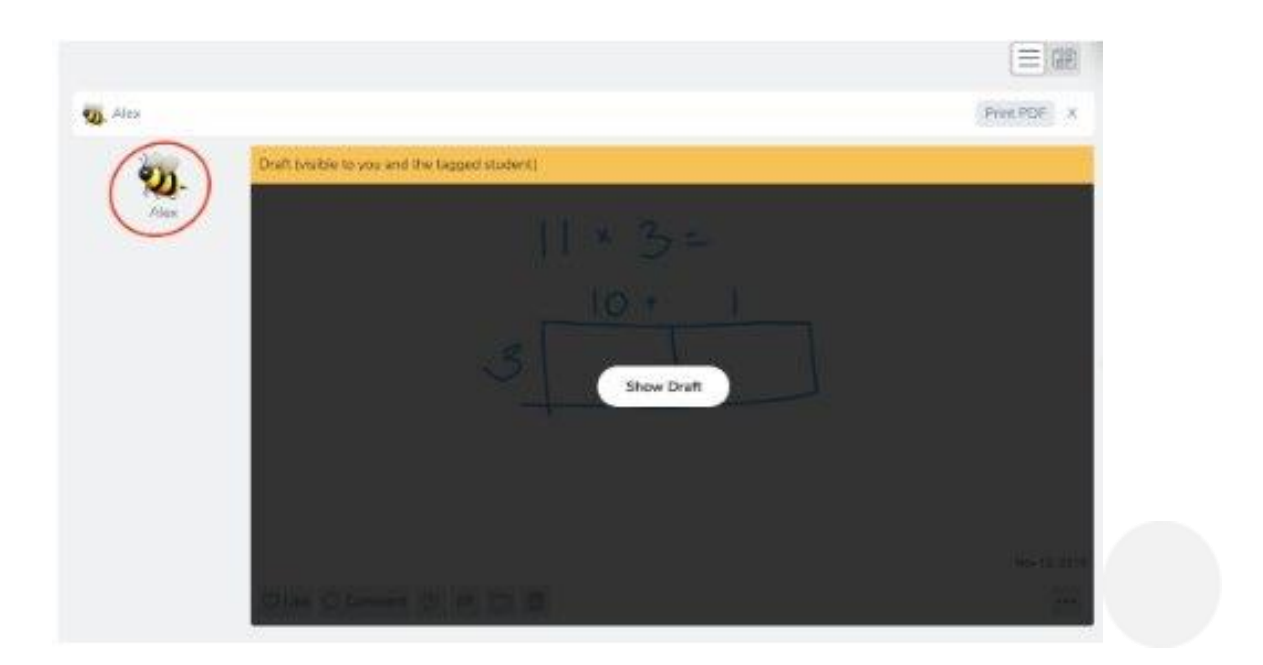

This feature indicates that your child's work has been sent back to them. The teacher is asking your child to fix any mistakes or recheck their work.

- You can also look in the comments to see if your teacher has sent you some feedback to help you recheck your work.
- Some teachers may circle things on the activity that you need to fix.
- You will need to hit the orange Edit button and Seesaw will open the activity back up.
- Once it opens you can make any edits and submit it again by pressing the green tick.

### **For further support please refer to the Seesaw website:**

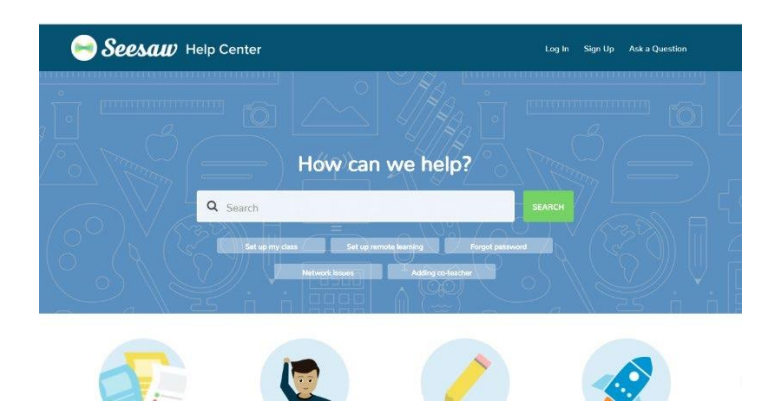

https://help.seesaw.me/hc/en-us